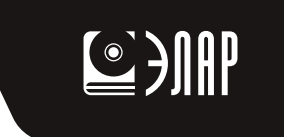

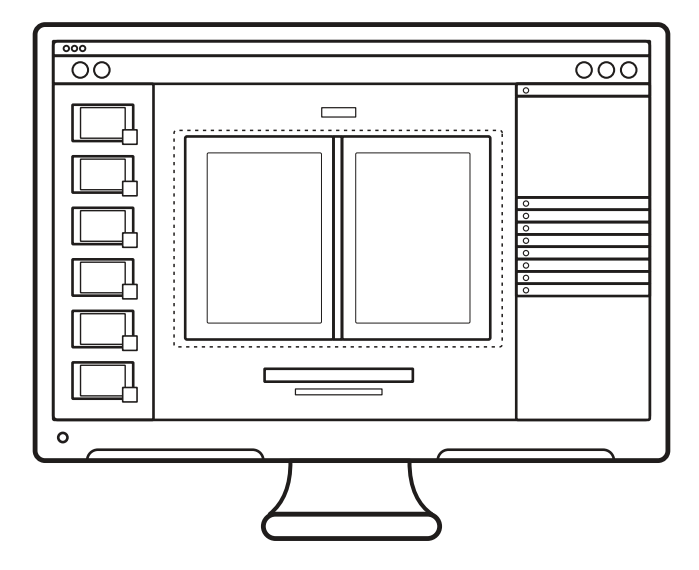

• Руководство Пользователя •

ЭЛАР СканИмидж

Базовая версия

7777777777777777

Сервис-центр ЭЛАР +7 (495) 274-04-10

Всероссийский call-центр 8 800 700-04-04

(звонок бесплатный, в том числе и с мобильного телефона, из любой точки России)

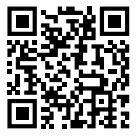

**[Запрос в сервисную службу](http://www.elar.ru/support/help_request/)**

#### *Благодарим вас за выбор ЭЛАР «СканИмидж»!*

Это передовое профессиональное программное обеспечение (далее – ПО, программа, система) для сканирования и обработки изображений позволит Вам организовать действительно качественную и производительную оцифровку.

Программа является зарегистрированным товарным знаком корпорации ЭЛАР. В ней объединены все достижения одной из крупнейших мировых фабрик оцифровки в сфере получения, систематизации, коррекции и сохранения электронных документов.

Для максимально эффективного использования программы с имеющимся у Вас сканирующим оборудованием рекомендуем внимательно ознакомиться с данным Руководством.

Корпорация ЭЛАР оставляет за собой право вносить любые изменения в программное обеспечение или конструкцию элементов изделия, не ухудшающие его технические характеристики. Благодарим за понимание.

В случае возникновения вопросов по работе с программой обращайтесь к вашему поставщику или непосредственно в сервисную службу производителя **[service@elar.ru](mailto:service%40elar.ru?subject=)**. Наши сотрудники будут рады помочь Вам!

Вы всегда можете оставить свой отзыв о программе на сайте **[elarscan.ru](mailto:elarscan.ru?subject=)** или **[elarscan.com](mailto:elarscan.com?subject=)**

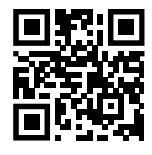

**[elarscan.ru](http://elarscan.ru)** 

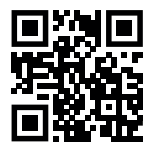

**[elarscan.com](http://elarscan.com )** 

### Оглавление

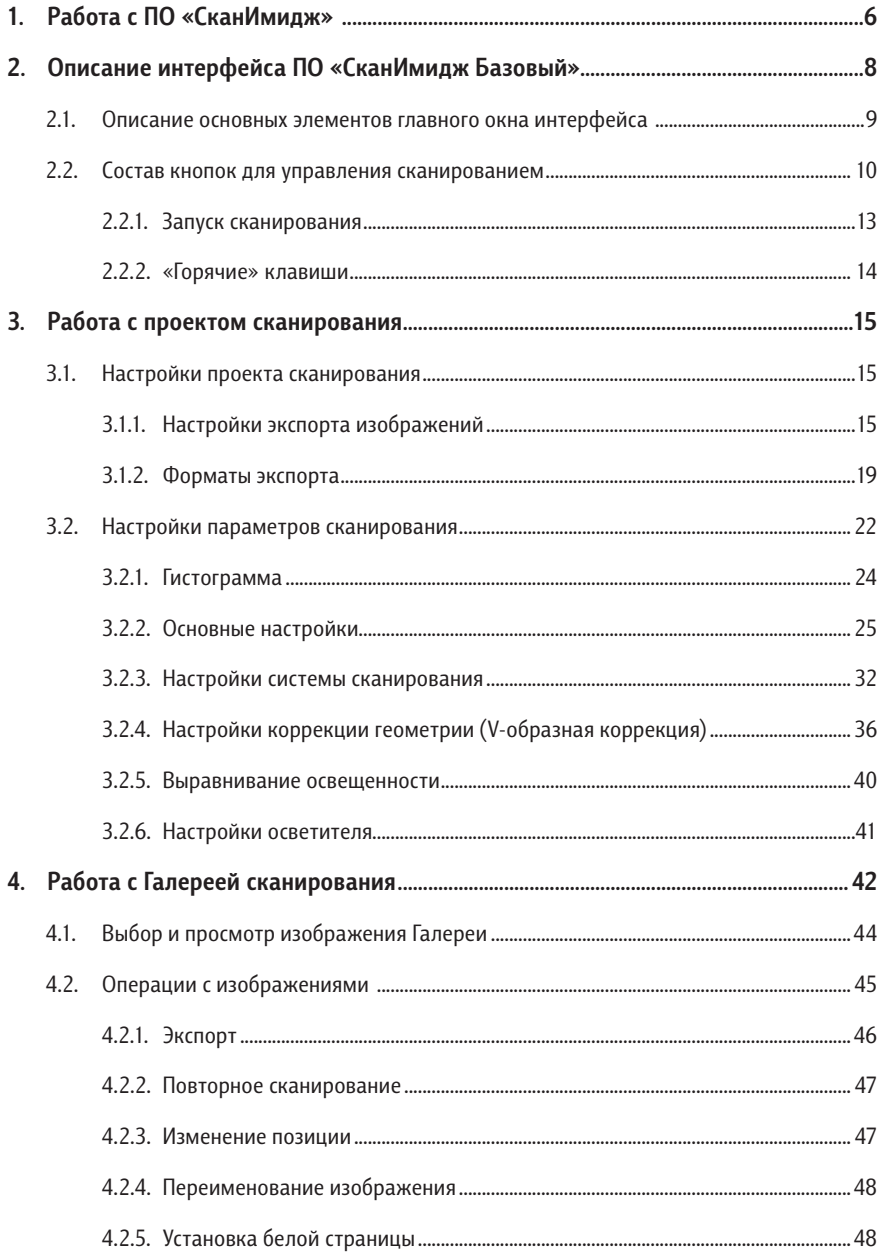

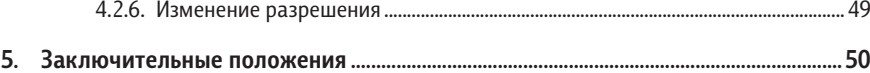

# <span id="page-5-0"></span>**1. Работа с ПО «СканИмидж»**

Настройка сканирования, обработка отсканированных изображений и их экспорт осуществляются посредством специализированного встроенного ПО «СканИмидж».

ПО «СканИмидж» может поставляться в базовой и профессиональной версиях. Ниже в таблице (см. [Таблица 1](#page-5-1) приведены сравнительные характеристики каждой версии).

| Функциональность ПО «СканИмидж»                 | Базовая версия | Профессио-     |
|-------------------------------------------------|----------------|----------------|
|                                                 |                | нальная версия |
| Поддержка сканеров ЭларСкан                     | $^{+}$         | $^{+}$         |
| Возможность установки на стационарный ПК        |                | $^{+}$         |
| Интуитивно понятный пользовательский интерфейс, | $^{+}$         | $+$            |
| включающий базовые инструменты работы           |                |                |
| Интуитивно понятный пользовательский интерфейс, |                | $+$            |
| включающий расширенные инструменты работы       |                |                |
| Режим постобработки (более 30 интеллектуальных  |                | $+$            |
| алгоритмов/фильтров для коррекции изображений)  |                |                |
| Управление проектами и профилями обработки      |                | $+$            |
| (создание нескольких проектов сканирования)     |                |                |
| ОСR полнотекстовое распознавание                |                | $+$            |
| Распознавание штрих-кодов                       |                | $+$            |
| Настройки коррекции изображений                 |                |                |
| Функция «V-образная коррекция»                  | $+$            | $+$            |
| Функция «коррекция кривизны»                    |                | $^{+}$         |
| Функция «коррекция дисторсии»                   |                | $^{+}$         |
| Мультимаскирование, выбор нескольких объектов   |                | $^{+}$         |
| для сохранения в отдельные файлы                |                |                |
| Расширенная логика работы с ультимаскированием  |                | $+$            |
| (автоопределение объектов на экране)            |                |                |
| Автоматическая обрезка изображений по формату   | $^{+}$         | $+$            |
| Управление сканерами семейства ЭларСкан         |                |                |
| Ручной запуск сканирования                      | $^+$           | $+$            |

<span id="page-5-1"></span>*Таблица 1 — Сравнительные характеристики версий ПО «СканИмидж»*

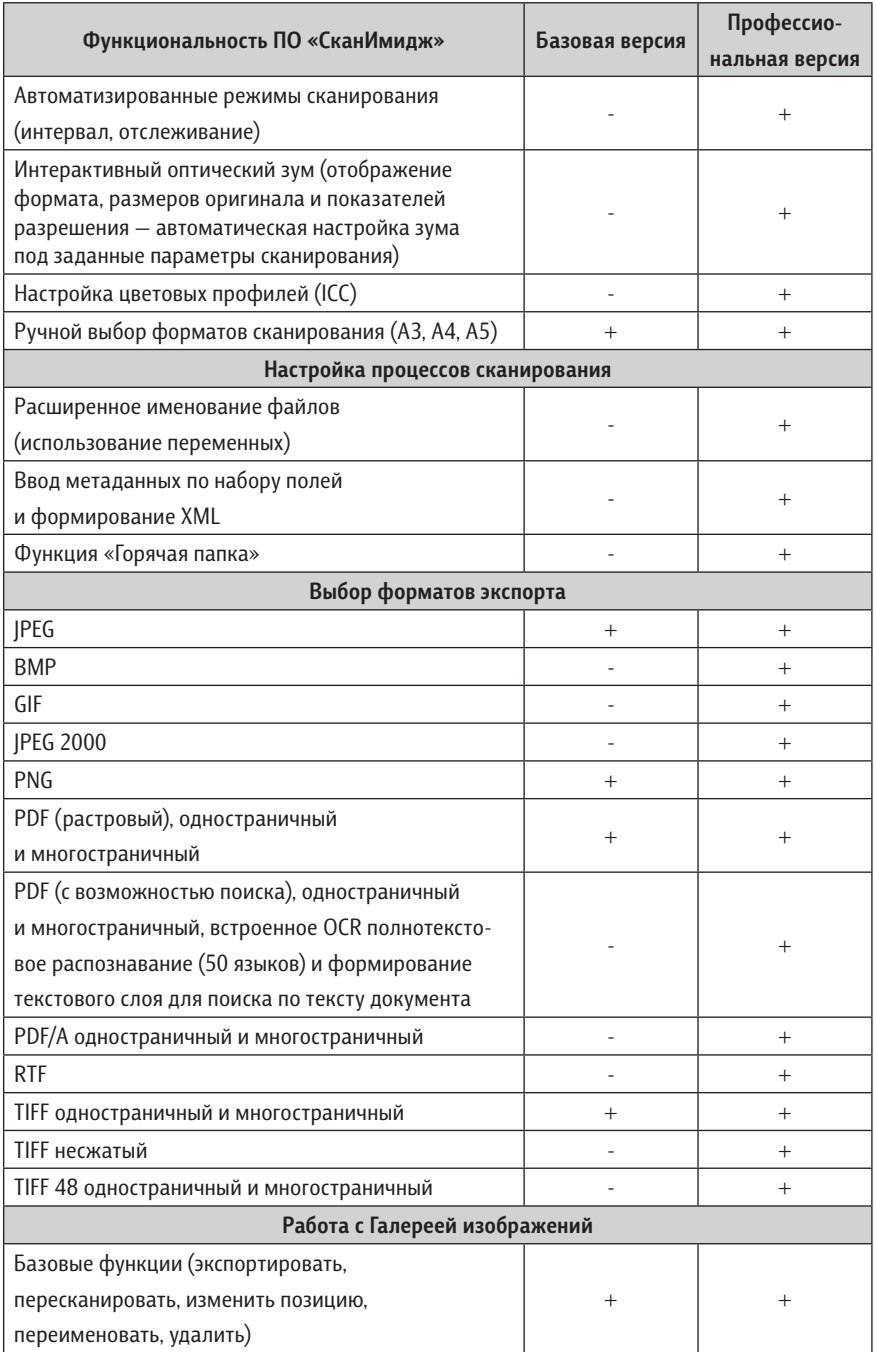

<span id="page-7-0"></span>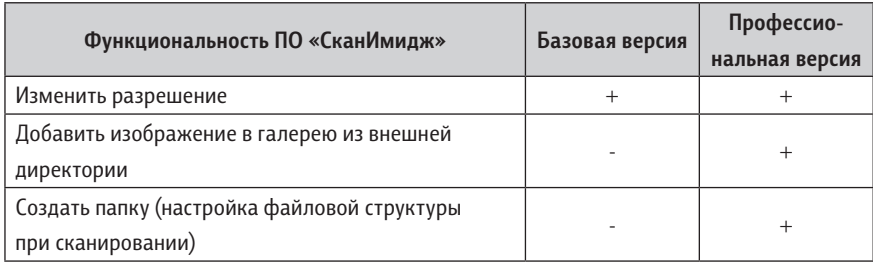

# **2. Описание интерфейса ПО «СканИмидж Базовый»**

Описание приведено для базовой версии ПО «СканИмидж» с ограниченным перечнем функциональных возможностей. Для активации полной функциональности необходимо приобрести профессиональную версию ПО «СканИмидж».

Главное окно программы приведено на рисунке ниже [\(Рис. 1\)](#page-7-1):

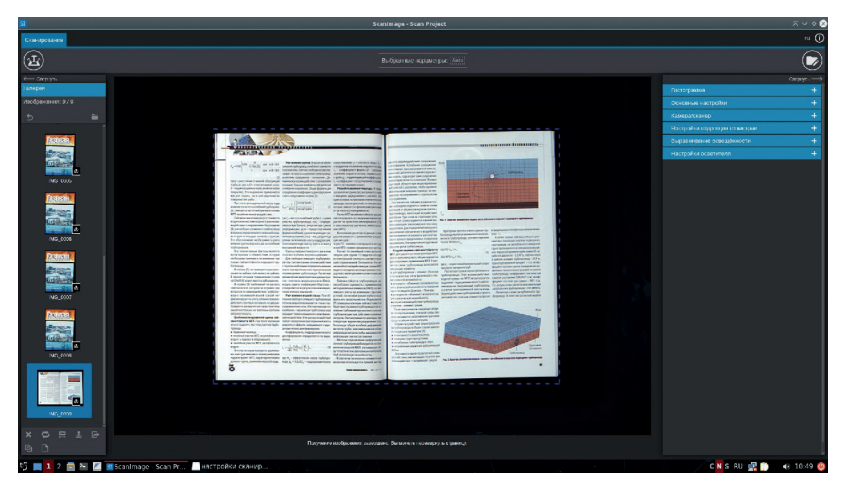

**Рис. 1 — Главное окно интерфейса**

<span id="page-7-1"></span>В интерфейсе базовой версии ПО имеется одно окно «Сканирование» с набором элементов управления настройками сканирования.

### <span id="page-8-0"></span>**2.1. Описание основных элементов главного окна интерфейса**

Главное окно интерфейса состоит из следующих элементов:

- **1. Строка заголовка окна.** В строке заголовка содержатся (слева направо):
	- наименование программы;
	- кнопка переключения между языками интерфейса;
	- кнопка просмотра информации о программе (информация о разработчике, версия и т.д.);
	- кнопки управления окном (свернуть, свернуть в окно, закрыть).
- **2. Основные элементы управления под заголовком «Сканирование»**:
	- Слева под заголовком отображается галерея изображений, получаемых при сканировании, а также все инструменты управления сканированием. Вид и описание элементов данной вкладки приведены в п. [2.2. Состав](#page-9-1)  [кнопок для управления сканированием.](#page-9-1)
	- В центральной части окна под заголовком находится информационное поле [\(Рис. 2](#page-8-1)), отображающее в виде иконок текущие параметры (формат/ размер фрейма, режим сканирования, а также активацию функций коррекции геометрии) в основных настройках сканирования (см. п. [3.2.2.](#page-24-1)  [Основные настройки\)](#page-24-1).

<span id="page-8-1"></span>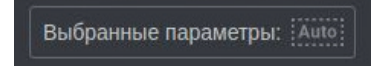

#### **Рис. 2 — Текущие параметры настроек сканирования**

- **3. Рабочая панель инструментов для управления сканированием** (см. п. [2.2. Состав кнопок для управления сканированием\)](#page-9-1)
- **4. Панель «Галерея» слева.** Здесь отображаются изображения, полученные после сканирования. Вид и описание элементов данной вкладки приведены в п. [4. Работа с Галереей сканирования](#page-41-1).
- **5. Область сканирования.** Для возможности отслеживания расположения документа и корректировки позиционирования на поверхности до запуска сканирования, а также для контроля применения алгоритмов обработки предусмотрена функция предпросмотра изображения в реальном времени. В области сканирования отображается оригинал, размещенный на книжной колыбели.

### <span id="page-9-0"></span>**2.2. Состав кнопок для управления сканированием**

<span id="page-9-1"></span>В основном интерфейсе ПО отображаются следующие кнопки:

1. Пиктограмма кнопки запуска сканирования меняется в зависимости от выбранного режима сканирования и отображается в следующих вариантах:

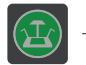

запуск сканирования в ручном режиме. Однократное нажатие запускает процесс сканирования;

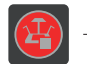

остановка сканирования. Однократное нажатие останавливает процесс сканирования;

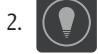

- 2.  $\left( \text{ } \right)$  включение/выключение системы освещения сканера.
- 3. Кнопки работы с проектом:

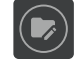

настройки проекта сканирования;

- 4. **кнопка вызова боковой панели настроек сканирования** (после нажатия справа появляется панель основных настроек).
- 5. Функциональные кнопки действий в Галерее сканирования (см. п. [4. Работа с Галереей сканирования](#page-41-1)):

Кнопки навигации (в базовой версии ПО данные кнопки не активны):

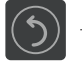

перехода на уровень выше (если в галерее несколько папок вложены друг в друга);

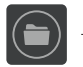

перехода в корневую папку (если вы находитесь во вложенной папке Галереи).

Кнопки находятся наверху в панели Галерея ([Рис. 3\)](#page-9-2):

<span id="page-9-2"></span>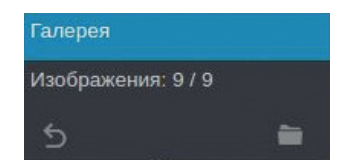

**Рис. 3 — Кнопки навигации Галереи**

Остальные функциональные кнопки находятся внизу панели Галерея ([Рис. 4\)](#page-10-0):

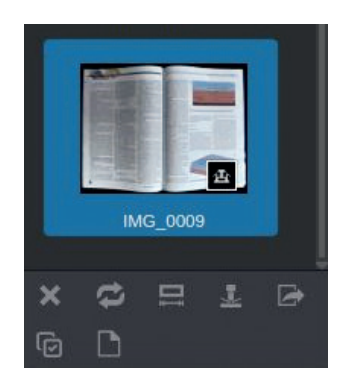

#### <span id="page-10-0"></span>**Рис. 4 — Функциональные кнопки Галереи сканирования**

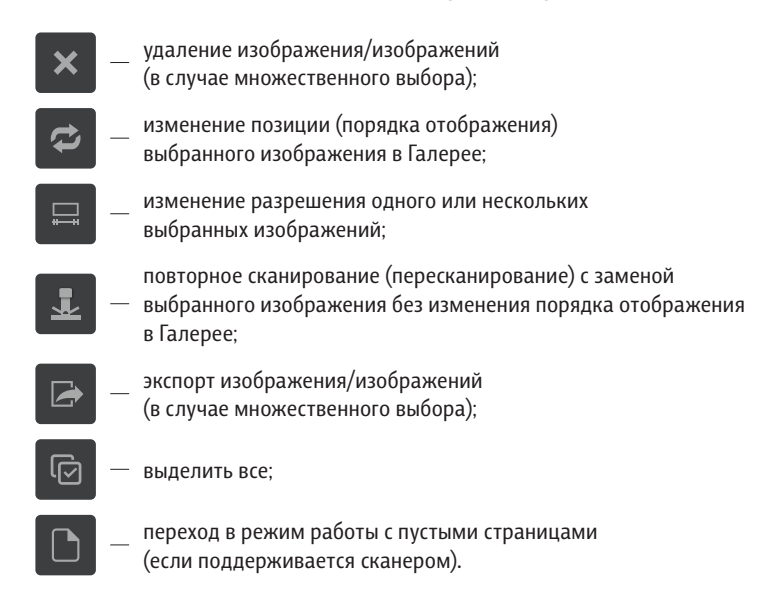

Поддерживается выделение (выбор) нескольких следующих друг за другом изображений в Галерее с помощью сочетания удержания клавиши *«Shift»* и нажатия левой кнопки мыши. Нажатие клавиш *«Ctrl+A»* позволяет выбрать все файлы/папки, находящиеся в Галерее.

**Режим «Удаление пустых страниц».** Специальный алгоритм автоматически определяет пустые страницы во время сканирования и помечает изображения пустых страниц специальным маркером в Галерее сканирования. После завершения сканирования пользователь может перейти в режим работы 12 Руководство пользователя ПО "СканИмидж"

с пустыми страницами по нажатию соответствующей функциональной кнопки в Галерее сканирования.

В режиме работы с пустыми страницами функциональные кнопки Галереи сканирования меняются. Появляются кнопки «Выйти из режима работы с пустыми страницами» и «Удалить все сканы пустых изображений», а также у всех изображений в Галерее отображаются чек-боксы, в которых система автоматически отмечает пустые страницы (см. [Рис. 5\)](#page-11-0).

<span id="page-11-0"></span>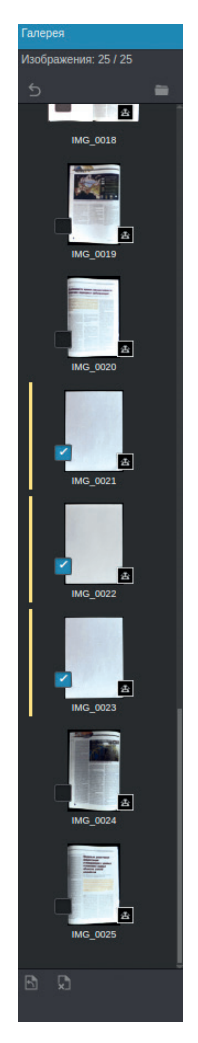

**Рис. 5 — Режим работы с пустыми страницами**

выйти из режима работы с пустыми страницами;

<span id="page-12-0"></span>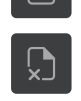

удалить все сканы пустых изображений.

Нажатие кнопки **«Удалить все сканы пустых изображений»** выводит на экран диалоговое окно «Подтверждение удаления файлов» с запросом подтверждения удаления выделенных в Галерее сканирования изображений. При необходимости пользователь может вручную ставить и снимать отметки в чек-боксах.

При нажатии кнопки **«Выйти из режима работы с пустыми страницами»** происходит возврат к основным функциональным кнопкам Галереи.

### **2.2.1. Запуск сканирования**

ПО «СканИмидж Базовый» поддерживает только ручной режим сканирования. Запуск сканирования осуществляется при каждом нажатии:

- Кнопки **Д** на панели инструментов ПО «СканИмидж»;
- кнопки «Сканировать» на панели управления сканером;
- педали управления сканером (при наличии);
- сочетания клавиш *«Ctrl+S»* на клавиатуре.

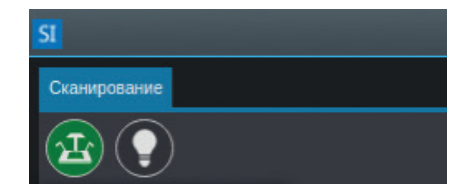

**Рис. 6 — Кнопка запуска сканирования, панель управления**

Другие режимы сканирования доступны в профессиональной версии ПО «СканИмидж».

## <span id="page-13-0"></span>**2.2.2. «Горячие» клавиши**

ПО «СканИмидж» поддерживает использование следующих сочетаний «горячих» клавиш (см. [Таблица 2](#page-13-1)).

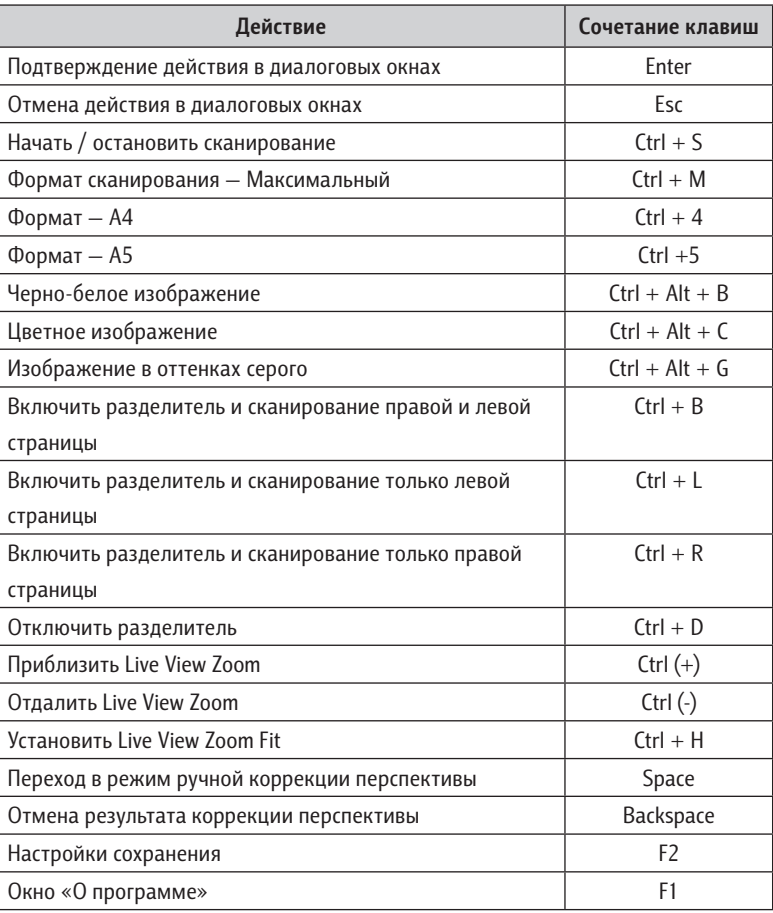

<span id="page-13-1"></span>*Таблица 2 — «Горячие» клавиши*

# <span id="page-14-0"></span>**3. Работа с проектом сканирования**

### **3.1. Настройки проекта сканирования**

Создание разных проектов и их расширенные настройки доступны только в профессиональной версии ПО «СканИмидж». В базовой версии ПО задан только один предустановленный проект сканирования без возможности создания других проектов. Для проекта доступны базовые настройки экспорта изображений проекта.

Для перехода к базовым настройкам проекта сканирования необходимо нажать кнопку  $\circled{r}$  на панели инструментов ПО «СканИмидж базовый» [\(Рис. 7\)](#page-14-1):

![](_page_14_Picture_70.jpeg)

<span id="page-14-2"></span><span id="page-14-1"></span>**Рис. 7 — Переход к настройкам проекта**

### **3.1.1. Настройки экспорта изображений**

В настройках экспорта настраиваются способ выгрузки, правила и форматы выгрузки полученных при сканировании изображений [\(Рис. 8](#page-15-0)):

![](_page_15_Picture_78.jpeg)

<span id="page-15-0"></span>**Рис. 8 — Настройки проекта, экспорт**

- **• Папка экспорта** изображения будут загружаться в выбранный каталог в памяти сканера для последующей выгрузки на носитель или передачи на другой компьютер по сети. Необходимо указать путь к папке (директорию). Также необходимо выбрать действие в случае наличия в папке сохранения файла с идентичным наименованием:
	- 9 **Заменить** файл будет перезаписан;
	- 9 **Добавить** файл будет добавлен, его наименование дополнено в соответствии со значением, введенным в строке «Маска» для номера дубликата.
- **• FTP** настройки соединения по протоколу FTP для передачи файлов ([Рис. 9](#page-15-1)):

![](_page_15_Picture_79.jpeg)

<span id="page-15-1"></span>**Рис. 9 — Настройки проекта, настройки FTP**

9 **Хост сервер** — адрес сервера, к которому будет осуществляться обращение.

- 9 **Пользователь** имя пользователя;
- 9 **Пароль** пароль пользователя;
- 9 **Пассивный режим** флаг. Если активен, соединение с FTP-сервером будет инициироваться со стороны клиентского приложения;
- 9 **SSL** флаг. Протокол для защиты соединения с сервером.
- **• HTTP** настройки соединения по протоколу HTTP для передачи файлов [\(Рис. 10](#page-16-0)):

![](_page_16_Figure_6.jpeg)

#### <span id="page-16-0"></span>**Рис. 10 — Настройки проекта, настройки HTTP**

- 9 **URL** адрес веб-ресурса, куда будут экспортироваться изображения;
- 9 **Пользователь** имя пользователя;
- 9 **Пароль** пароль пользователя.
- **• E-mail** настройки соединения для передачи файлов по электронной почте [\(Рис. 11\)](#page-16-1):

![](_page_16_Figure_12.jpeg)

<span id="page-16-1"></span>**Рис. 11 — Настройки проекта, настройки E-mail**

**• Облачное хранилище** — настройки передачи файлов в облачное хранилище (например, Google Drive) [\(Рис. 12\)](#page-17-0):

![](_page_17_Figure_2.jpeg)

<span id="page-17-0"></span>**Рис. 12 — Настройки проекта, вкладка «Экспорт», настройки облачного хранилища на примере Google Drive**

9 **Путь выгрузки** — адрес для экспорта изображений [\(Рис. 13\)](#page-17-1):

![](_page_17_Picture_5.jpeg)

**Рис. 13 — Настройки проекта, настройки сохранения исходных изображений**

- <span id="page-17-1"></span>**• Сохранять исходные изображения** — позволяет при экспорте сохранить в отдельную папку необработанные оригиналы изображений без сжатия, полученные при сканировании или загруженные в Галерею из внешнего источника.
- **• Экспорт метаданных** позволяет сохранить в папке экспорта изображений описание файлов проекта в формате XML, предварительно созданное во вкладке «Метаданные». В базовой версии ПО данная функция не активна.
- **• Изменить разрешение** если флаг активен, необходимо выбрать из списка значение разрешения, в котором файл будет экспортироваться в папку хранения (если исходное разрешение меньше выбранного, то при экспорте производится интерполяция до выбранного из списка значения разрешения). После активации данной опции, возможность смены разрешения будет также доступна в окне подтверждения экспорта, при использовании команды «Экспортировать» в контекстном меню Галереи (см. п. [4.2.1. Экспорт](#page-45-1)).

### <span id="page-18-0"></span>**3.1.2. Форматы экспорта**

Выбор форматов экспорта осуществляется на вкладке **«Папка экспорта»** (см. [Рис. 8](#page-15-0)).

В качестве форматов сохраняемых изображений для пользователя в базовой версии ПО доступны форматы JPG, PDF, TIFF, PNG, RAW.

Для добавления формата сохраняемых изображений необходимо нажать кнопку , выбрать формат и нажать кнопку «Добавить» [\(Рис. 14](#page-18-1)):

![](_page_18_Picture_69.jpeg)

<span id="page-18-1"></span>**Рис. 14 — Настройки проекта, добавление формата экспорта**

Далее для каждого выбранного формата необходимо указать параметры сохранения:

**• JPEG:**

![](_page_18_Picture_9.jpeg)

**Рис. 15 — Настройки формата экспорта**

- 9 **Сохранять в папку** —папка, в которую будут сохраняться файлы;
- 9 **Качество (сжатие)** число в процентах.
- **• PNG:**

![](_page_19_Picture_4.jpeg)

**Рис. 16 — Настройки формата экспорта**

- 9 **Сохранять в папку** —папка, в которую будут сохраняться файлы;
- **• PDF (растровый):**

![](_page_19_Picture_8.jpeg)

**Рис. 17 — Настройки формата экспорта**

- 9 **Сохранять в папку** —папка, в которую будут сохраняться файлы;
- 9 **Многостраничный** установите флаг, если необходимо сохранение в виде многостраничного документа;
- 9 **PDF/A** установите флаг, если необходимо преобразовать файлы в архивный формат;
- 9 **Качество** установите процент сжатия для выбранного формата изображений в составе файла PDF;
- 9 **Подогнать под размер изображения** выберите, если необходимо при сохранении подогнать под размер страницы PDF.

**• TIFF:**

![](_page_20_Picture_3.jpeg)

![](_page_20_Figure_4.jpeg)

- 9 **Сохранять в папку** —папка, в которую будут сохраняться файлы;
- 9 **Многостраничный** установите флаг, если необходимо сохранение в виде многостраничного документа;
- 9 **Использовать компрессию** установите флаг, если необходимо использовать компрессию, выберите параметры сжатия (LZW, CCITT4);
- $\checkmark$  **CMYK** установите флаг, если необходимо сохранить в данном режиме.
- **• RAW** формат без сжатия (см. раздел [3.2.3. Настройки системы](#page-31-1)  [сканирования\)](#page-31-1):

![](_page_20_Figure_10.jpeg)

#### **Рис. 19 — Настройки формата экспорта**

9 **Сохранять в папку** — папка, в которую будут сохраняться файлы;

Если не заданы обязательные настройки форматов экспорта, внизу окна отобразятся соответствующие уведомления ([Рис. 20](#page-21-1)):

<span id="page-21-0"></span>![](_page_21_Picture_1.jpeg)

**Рис. 20 — Уведомления об отсутствии обязательных настроек**

<span id="page-21-1"></span>Возможен множественный выбор форматов с индивидуальной настройкой параметров сохранения. При выборе нескольких форматов производится одновременный экспорт изображений в соответствующих форматах, в указанные для каждого формата папки сохранения.

### **3.2. Настройки параметров сканирования**

Панель настройки параметров сканирования располагается справа от области просмотра [\(Рис. 21\)](#page-21-2):

<span id="page-21-2"></span>![](_page_21_Picture_6.jpeg)

**Рис. 21 — Настройка параметров сканирования**

Боковое меню состоит из следующих пунктов ([Рис. 22\)](#page-22-0):

![](_page_22_Picture_49.jpeg)

<span id="page-22-0"></span>**Рис. 22 — Боковое меню «Настройки сканирования»**

При клике на каждый из пунктов разворачивается область соответствующих настроек. Нажатие на стрелку «Свернуть» сверху справа сворачивает панель настроек.

В случае если панель настроек свернута, для открытия бокового меню необходимо нажать кнопку  $\leq$  в правом верхнем углу [\(Рис. 23](#page-22-1)):

<span id="page-22-1"></span>![](_page_22_Picture_6.jpeg)

**Рис. 23 — Боковое меню «Настройки сканирования»**

### <span id="page-23-0"></span>**3.2.1. Гистограмма**

Данный инструмент применяется при настройке оборудования ([Рис. 24\)](#page-23-1):

![](_page_23_Picture_3.jpeg)

**Рис. 24 — Настройки сканирования, Гистограмма**

<span id="page-23-1"></span>Гистограмма показывает диапазон цветовых тонов для каждого из трех цветовых каналов RGB. Высота графика в каждой точке показывает относительное количество пикселей изображения определенного тона и их уровень яркости. Чем выше график, тем больше пикселей определенного тона присутствует на изображении. Гистограмма позволяет в режиме предпросмотра оценить, правильно ли настроена общая яркость изображения.

### <span id="page-24-0"></span>**3.2.2. Основные настройки**

<span id="page-24-1"></span>В блоке **«Основные настройки»** задаются следующие настройки сканирования [\(Рис. 25\)](#page-24-2):

![](_page_24_Picture_3.jpeg)

**Рис. 25 — Настройки сканирования, основные настройки**

- <span id="page-24-2"></span>• Размер фрейма (формат сканирования), Управление макромодулем (приближение/отдаление) и автоматическое выравнивание;
- Скан разворота;
- Цвет;
- Чувствительность определения пустых страниц.

Подробное описание некоторых настроек приведено ниже.

**• Размер фрейма** — настройка определяет размер (формат) и режим (алгоритм) определения границ объекта сканирования. Отображается в виде рамки (рамок) на сканируемом изображении. При сканировании будет сохраняться только область, попадающая в контур внутри границ. Часть изображения за пределами границ будет обрезана. Для выбора доступны следующие опции ([Рис. 26](#page-25-0)):

![](_page_25_Picture_1.jpeg)

**Рис. 26 — Основные настройки, размер фрейма**

- <span id="page-25-0"></span>9 **Авто** — режим автоматического определения фрейма по размеру документа (рамка накладывается по размеру изображения и во время сканирования производится автоматическая обрезка)
- 9 **Максимальный** максимально возможный формат, когда сканируется вся видимая область (в зависимости от модификации сканера);
- 9 **Ручной** позволяет настраивать границы фрейма вручную
- 9 **А2** размер фрейма соответствует формату А2;
- $\checkmark$  **A3** размер фрейма соответствует формату А3;
- 9 **А4** размер фрейма соответствует формату А4;
- 9 **А5** размер фрейма соответствует формату А5.
- **• Управление макромодулем** позволяет при помощи оптического зума приближать или отдалять сканируемый объект и менять область сканирования кнопками  $\mathbb H$  и  $\mathbb I$
- **• Автоматическое выравнивание** интеллектуальная функция ПО «СканИмидж», которая активируется отметкой в соответствующем чек-боксе. Данный алгоритм после запуска сканирования автоматически исправляет перекос сканируемого объекта [\(Рис. 27](#page-26-0)):

![](_page_26_Picture_1.jpeg)

**Рис. 27 — Автоматическое выравнивание**

<span id="page-26-0"></span>После сканирования в галерее мы видим уже выравненное изображение.

#### **• Скан разворота**

Настройки сканирования разворота задаются в поле «Скан разворота» [\(Рис. 28\)](#page-26-1).

![](_page_26_Picture_6.jpeg)

**Рис. 28 — Скан разворота**

<span id="page-26-1"></span>Внешние границы страниц разворота могут определяться автоматически (размер фрейма: Авто) или задаваться вручную. Для изменения границ изображения необходимо переместить рамки в области сканирования

с помощью мыши (если выбран формат фрейма: Ручной) – [Рис. 29:](#page-27-0)

![](_page_27_Picture_2.jpeg)

**Рис. 29 — Границы изображения**

<span id="page-27-0"></span>Доступны следующие опции:

- 9 **Отключено** две стороны разворота будут отсканированы как одно изображение;
- 9 **Левая сторона** сканирование только левой стороны;
- 9 **Правая сторона сканирование только правой стороны;**
- 9 **Обе стороны** сканирование обеих сторон. Левая и правая стороны будут отсканированы и сохранены как отдельные изображения.

При необходимости их можно соединить в единый разворот с коррекцией перспективы для сканирования в V-образном режиме (с неполным раскрытием оригинала) (см. п. [3.2.4. Настройки коррекции геометрии](#page-35-1)  [\(V-образная коррекция\)](#page-35-1)).

9 **Режим линии разделения** — активен только для опции «Обе стороны». Левая и правая страница разделяются одной рамкой с красной линией по центральной линии разреза. Линию разделения можно передвигать вручную [\(Рис. 30,](#page-27-1) [Рис. 31](#page-28-0)):

<span id="page-27-1"></span>![](_page_27_Picture_11.jpeg)

**Рис. 30 — Режим линии разделения**

![](_page_28_Picture_1.jpeg)

**Рис. 31 — Режим линии разделения**

- <span id="page-28-0"></span>9 **Авто** — включение автоматического определения центра разворота по алгоритму нахождения темной полосы в области сшива документа. Линию разделения можно передвинуть с помощью мыши. Автоматическое определение центра доступно только в режиме линии разделения;
- 9 **Режим раздельных рамок** границы левого и правого изображений разворота обозначаются отдельными рамками. Рамки можно передвигать и корректировать их границы, настраивая произвольную область обрезки для левой и правой страницы (см. [Рис. 32](#page-28-1), [Рис. 32](#page-28-1)):

<span id="page-28-1"></span>![](_page_28_Picture_5.jpeg)

**Рис. 32 — Режим раздельных рамок**

![](_page_29_Picture_1.jpeg)

**Рис. 33 — Режим раздельных рамок**

9 **П-Л** — разделение разворота на страницы, при котором сначала будет отсканирована правая сторона, затем левая.

*Внимание! При сканировании в V-образном режиме для получения плоского изображения разворота необходимо включить V-образную коррекцию (см. п. [3.2.4. Настройки коррекции геометрии \(V-образная коррекция\)\)](#page-35-1).*

**• Цвет**

Цветность сохраняемого изображения задается в поле «Цвет» (см. [Рис. 34\)](#page-29-0).

<span id="page-29-0"></span>![](_page_29_Picture_7.jpeg)

**Рис. 34 — Цветовые настройки**

Доступны опции:

9 **Черно-белый** — для данного значения доступна настройка порога уровня бинаризации изображения. Для настройки данного параметра необходимо установить флаг в поле «Порог» (см. [Рис. 34](#page-29-0)) и указать требуемое числовое значение.

- 9 **Оттенки серого.**
- 9 **Цветной.**
- **• Чувствительность определения пустых страниц.**

ПО «СканИмидж Базовый» имеет встроенный алгоритм автоматического определения пустых страниц и настройки для работы с ними (см. п. [2.2. Состав](#page-9-1)  [кнопок для управления сканированием](#page-9-1)).

Пользователь может менять чувствительность системы для более точной настройки работы алгоритма. Повышение чувствительности (задается в % в поле «Чувствительность») означает, что при работе алгоритма допускается наличие на белом листе мелких или более крупных (при более высоких значениях чувствительности) графических или других объектов (клякс, отверстий от дырокола, перфорации, номера страницы и др.) и система будет распознавать такие листы как пустые белые страницы. Для корректного определения пустых страниц с небольшими объектами рекомендуется установить значение показателя чувствительности - 5%.

### <span id="page-31-0"></span>**3.2.3. Настройки системы сканирования**

#### <span id="page-31-1"></span>**Сканирующая система**

Приведенные характеристики могут меняться в зависимости от модификации сканера и типа сканирующей системы.

Меню **«Камера/сканер»** предназначено для настройки параметров оптической системы сканера ([Рис. 35](#page-31-2)):

![](_page_31_Picture_39.jpeg)

<span id="page-31-2"></span>**Рис. 35 — Меню «Камера/сканер» для сканирующей системы ЭларСкан**

- **• Чувствительность** рекомендуемое значение 100. Более высокие значения чувствительности делают изображения светлее, но понижают его качество, внося шумы в изображение;
- **• Диафрагма** оптимальное значение для объектива ЭларСкан от 7 до 11. Уменьшение ведет к падению глубины резкости и ограничивает использование V-режима, где нужна большая глубина резкости;
- **• Выдержка** подбирается под диафрагму, чтобы обеспечить достаточный контраст изображений.
- **• Автофокус** (настройка фокусировки в версии ПО для ОС Linux) предполагает выбор из двух опций, определяющих алгоритм фокусировки оптической системы сканера. «Контрастный» - фокусировка производится на основе сравнения контраста мелких деталей изображения и подбора оптимального значения. «Контрастный с лазером» - для слабоконтрастных оригиналов, при фокусировке используется встроенный лазерный сенсор [\(Рис. 36](#page-32-0)):

![](_page_32_Figure_5.jpeg)

<span id="page-32-0"></span>![](_page_32_Figure_6.jpeg)

**• Область фокусировки (Показать область фокусировки)** — активация данной опции открывает дополнительное меню с настройками фокусировки.

Область фокусировки отображается при активации данной опции в чек-боксе в виде зеленой рамки в окне предпросмотра. Если область фокусировки отображена, доступно изменение ее положения и размера [\(Рис. 37](#page-32-1), [Рис. 38\)](#page-33-0):

<span id="page-32-1"></span>![](_page_32_Picture_9.jpeg)

**Рис. 37 — Регулировки фокусировки** 

![](_page_33_Picture_1.jpeg)

**Рис. 38 — Отображение области фокусировки**

*Примечание! Для сканирования бумажных оригиналов рекомендуется располагать область фокусировки на контрастных участках оригинала.*

- <span id="page-33-0"></span>**• Лазер** (активация фокусировки по лазеру в версии ПО для ОС Windows) использование лазерного ассистента для фокусирования на слабоконтрастных оригиналах;
- **• Баланс белого** значения баланса белого могут регулироваться с помощью ползунков для выбора оптимальной цветопередачи изображений в заданных условиях сканирования. Также существует режим «Авто баланс» для автоматической настройки.

*Примечание! Для сканирования бумажных оригиналов рекомендуется использовать режим «Авто баланс». Для этого перед началом работы положите на панели колыбели белый лист и активируйте «Авто баланс» в настройках баланса белого. При этом произойдет автоматическая настройка в соответствии с текущими условиями.*

**• Баланс черного** — данная настройка после ее активации позволяет отрегулировать цветопередачу черного для всего изображения, либо для отдельной выделенной области. Целевая область выделяется

в режиме предпросмотра зеленой рамкой, которую можно смещать и передвигать ее границы [\(Рис. 39,](#page-34-0) [Рис. 40](#page-34-1)).

![](_page_34_Picture_2.jpeg)

**Рис. 39 — Меню «Камера/сканер»: настройка баланса черного**

<span id="page-34-0"></span>![](_page_34_Picture_4.jpeg)

**Рис. 40 — Меню «Камера/сканер»: настройка баланса черного**

<span id="page-34-1"></span>В базовой версии ПО «СканИмидж» предусмотрена также возможность установки значений ряда параметров коррекции изображения (изменения применяются только к отсканированному изображению, к изображению в окне предпросмотра параметры коррекции изображения не применяются):

- **• Контраст** чем выше контрастность, тем больше различимо деталей, однако завышенное значение контраста может вести к появлению артефактов на изображении;
- **• Резкость** повышает четкость образа в зависимости от характера изображения в отдельных областях;
- <span id="page-35-0"></span>**• Гамма** — тоновая коррекция, которая изменяет распределение тонов на изображении;
- **• Насыщенность** регулировка степени выраженности цветов на изображении;
- **• Яркость** регулировка степени светлоты изображения;
- <span id="page-35-1"></span>**• Сохранять изображения в RAW формате** — установите флаг, если необходимо получать от камеры данные в необработанном виде.

### **3.2.4. Настройки коррекции геометрии (V-образная коррекция)**

Базовая версия ПО «СканИмидж» имеет встроенную функцию V-образной коррекции. Функция предназначена для исправления искажений при сканировании с неполным раскрытием или при невозможности разместить плоский документ на книжной колыбели в корректной ориентации (размещение под углом).

Механизм работы:

- автоматическое определение границ документа в области сканирования;
- наложение на документ координатной сетки;
- возможно редактирование координатной сетки пользователем (ручной режим) — при необходимости;
- приведение полученного изображения к прямоугольной форме.

Для сканирования обеих сторон документа и сохранения их в одно изображение необходимо:

- 1. В блоке **«Основные настройки»**:
	- в поле «Скан разворота» выбрать значение **«Обе стороны»**;
	- выбрать Режим линии разделения определяется двумя раздельными рамками или одной рамкой с пунктирной линией разделения на [Рис. 41](#page-36-0) (см. п. [3.2.2. Основные настройки\)](#page-24-1):

![](_page_36_Picture_1.jpeg)

**Рис. 41 — Основные настройки**

- 2. В блоке Настройки коррекции геометрии:
	- выбрать пункт V-образная коррекция (см. [Рис. 42\)](#page-36-1):

<span id="page-36-1"></span><span id="page-36-0"></span>![](_page_36_Picture_5.jpeg)

**Рис. 42 — Настройки коррекции геометрии**

- 3. Выбрать Режим коррекции. Доступны два режима коррекции:
	- Ручная;
	- Автоматическая.
- 4. Установить флаг в поле **«Обе стороны»** (склейка разворота) (см. [Рис. 42](#page-36-1)). В этом случае доступен только режим автоматической коррекции документа. Если флаг не установлен, коррекция будет производиться отдельно для каждой страницы документа.

В ручном режиме коррекции можно при необходимости внести дополнительные изменения в сохраняемое изображение:

• на изображение накладываются сетки, границы и углы которых можно перетаскивать с помощью мыши (см. [Рис. 43](#page-37-0)):

![](_page_37_Figure_1.jpeg)

<span id="page-37-0"></span>**Рис. 43 — Ручная коррекция перспективы**

Для принятия изменений или сохранения без изменений необходимо нажать клавишу *«Enter»*.

• Для отмены операции необходимо нажать клавишу *«Esc»*.

В автоматическом режиме коррекции изображение корректируется автоматически и сохраняется, однако при этом остается возможность внесения дополнительных изменений в течение определенного промежутка времени после начала коррекции (см. [Рис. 44,](#page-38-0) [Рис. 45\)](#page-38-1)

![](_page_38_Picture_1.jpeg)

**Рис. 44 — Автоматическая коррекция**

<span id="page-38-0"></span>![](_page_38_Picture_3.jpeg)

**Рис. 45 — Автоматическая коррекция: настройка задержки коррекции**

Промежуток времени для внесения изменений задается в поле **«Задержка осуществления коррекции»** (см. [Рис. 45\)](#page-38-1).

- <span id="page-38-1"></span>• Для внесения изменений необходимо нажать клавишу *«Пробел»*.
- Для подтверждения результата коррекции необходимо нажать клавишу *«Enter»*.
- Для отмены операции необходимо нажать клавишу *«Esc»*.

<span id="page-39-0"></span>По истечении отведенного времени (если ни одна клавиша не нажата) сканирование произойдет автоматически с применением результатов автоматической коррекции.

*Примечание! Для корректной работы функции необходимо обеспечить контраст между документом и поверхностью сканирования. Для этого документы светлого цвета необходимо сканировать на темной подложке. Функция должна применяться только к документам правильной прямоугольной формы, на остальных документах использование коррекции перспективы может привести к искажениям.*

### **3.2.5. Выравнивание освещенности**

Функция используется для устранения засвеченных и недосвеченных областей, если по физическим причинам невозможно добиться равномерной освещенности документа (паразитная засветка из-за некорректной установки сканера относительно источников света и т.п.).

Для выравнивания освещенности необходимо:

1. Выбрать пункт **«Включено»** в соответствующем разделе меню настроек ([Рис. 46](#page-39-1)):

<span id="page-39-1"></span>![](_page_39_Picture_8.jpeg)

**Рис. 46 — Выравнивание освещенности**

- 2. Отсканировать белый лист (размером не менее области сканирования).;
- 3. Выбрать изображение белого листа в Галерее сканирования, вызвать контекстное меню правой клавишей мыши (см. [Рис. 47](#page-40-1)) и выбрать пункт «Установить белый лист»:

<span id="page-40-1"></span><span id="page-40-0"></span>![](_page_40_Picture_1.jpeg)

**Рис. 47 — Контекстное меню, установка белого листа**

После этого, при включенной функции, светлый фон всех получаемых изображений будет выравниваться с использованием установленной белой страницы. Дополнительно имеется возможность выбрать «Режим подгонки размера белого листа к размеру изображения»:

- **• Изменить размер** вся область сканирования (включая границы) будет приближена к равномерному белому тону;
- **• Обрезать границы** выравнивание освещенности будет проведено только для светлой области самого документа.

### **3.2.6. Настройки осветителя**

В данном пункте меню задается режим работы осветителей сканера [\(Рис. 48](#page-40-2)):

<span id="page-40-2"></span>![](_page_40_Picture_8.jpeg)

**Рис. 48 — Настройки осветителя**

- **• Автоматический режим.** Освещение включается автоматически только в момент сканирования. Является энергосберегающим.
- **• Ручной режим.** Освещение работает все время (желательно при использовании предпросмотра).
- **• Фоновое освещение.** Активирует фоновый режим подсветки с возможностью регулировки ее яркости при помощи ползунка на шкале (у модельного ряда ЭларСкан A2-400 и ЭларСкан A1). У модельного ряда сканеров ЭларСкан A1 во всех режимах работы осветителей предусмотрена также возможность регулировки яркости, включения

<span id="page-41-0"></span>и выключения каждого из 4-х выносных осветителей с помощью бегунков на соответствующих шкалах в разделе ПО «Настройки осветителя». Также для удобства оператора при автоматическом режиме работы осветителей можно поставить галочку и активировать «Режим фонового освещения», указав в % степень его яркости. После этого осветители сканера будут работать постоянно как фоновая подсветка, а в момент сканирования переключаться на заданную в настройках яркость для подсветки изображения.

**• Режим «Антиблик».** У сканеров модельного ряда ЭларСкан A1 и ЭларСкан A2-400 во всех версиях ПО есть специальный режим сканирования «Антиблик», активирующийся в панели основных настроек сканирования. В данном режиме осветители во время сканирования включаются поочередно, камера делает несколько снимков, а итоговое изображение получается путем программной «сшивки» разных фрагментов нескольких снимков с оптимальной освещенностью.

# **4. Работа с Галереей сканирования**

<span id="page-41-1"></span>Каждому изображению в папке на встроенном компьютере соответствует миниатюра на панели Галерея. Миниатюры появляются сразу же после сканирования (см. [Рис. 49](#page-42-0)).

![](_page_42_Picture_1.jpeg)

**Рис. 49 — Галерея сканирования**

- <span id="page-42-0"></span>1. Каждое изображение имеет порядковый номер, определенный в соответствии с очередностью появления в галерее.
- 2. Пиктограмма сканера  $\mathcal{F}_k$  на миниатюре означает, что изображение получено посредством сканирования.
- 3. Новое изображение выделяется цветом и появляется в списке после ранее выделенного изображения или в конце списка, если не выделено ни одно изображение.
- 4. В нижней части Галереи расположены кнопки управления изображениями (см. п. [2.2. Состав кнопок для управления сканированием\)](#page-9-1).

### **4.1. Выбор и просмотр изображения Галереи**

Выбор изображений осуществляется левой клавишей мыши или посредством кнопок *«Вверх»* и *«Вниз»* на клавиатуре. Выбранное изображение выделяется цветом.

Несколько следующих друг за другом изображений можно выделить путем зажатия клавиши *«Shift»* (нажать на первое изображение — зажать *«Shift»* нажать на последнее изображение).

Несколько произвольных изображений могут быть выделены путем зажатия клавиши *«Ctrl»* (выбрать одно изображение — нажать *«Ctrl»* — выбрать следующее изображение и т.д.).

Нажатие клавиш *«Ctrl+A»* позволяет выбрать все файлы/папки, находящиеся в Галерее.

Для открытия изображения из Галереи необходимо дважды нажать на него левой клавишей мыши. Изображение открывается в области сканирования [\(Рис. 50](#page-43-1)):

<span id="page-43-1"></span>![](_page_43_Picture_7.jpeg)

**Рис. 50 — Просмотр изображения из Галереи сканирования**

<span id="page-43-0"></span>

<span id="page-44-0"></span>*Примечание! Для просмотра в главном окне программы открываются изображения на основе миниатюр из Галереи, для которых в сервисных настройках устанавливается порог сжатия, в связи с чем при просмотре может возникать потеря качества изображения. Исходное качество в соответствии с заданными настройками сканирования будет доступно на оригинальных изображениях после экспорта.*

- 1. Внизу области сканирования появляется панель работы с изображением:
	- увеличение и уменьшение масштаба;
	- открытие на всю ширину или высоту экрана.
- 2. Для возврата в режим сканирования необходимо нажать на миниатюру предварительного просмотра в верхнем правом углу.

### **4.2. Операции с изображениями**

Операции можно производить как с одним, так и с несколькими выделенными изображениями. Для выполнения действий с изображениями предназначена панель инструментов внизу списка Галереи.

Также список действий доступен в контекстном меню. Для вызова контекстного меню необходимо нажать правую клавишу мыши на любой миниатюре [\(Рис. 51](#page-44-1)):

![](_page_44_Figure_9.jpeg)

<span id="page-44-1"></span>**Рис. 51 — Контекстное меню**

### **4.2.1. Экспорт**

<span id="page-45-1"></span>Команда **«Экспортировать»** запускает выгрузку выбранных изображений Галереи в папку в форматах, заданных в настройках проекта сканирования (см. п. [3.1.1.](#page-14-2)  [Настройки экспорта изображений](#page-14-2)).

Для экспорта выбранного изображения/изображений необходимо:

- 1. Нажать кнопку на панели инструментов в нижней части Галереи (см. [Рис. 49](#page-42-0)) или нажать правую клавишу мыши и выбрать в контекстном меню пункт «Экспортировать» (см. [Рис. 51\)](#page-44-1).
- 2. Далее в появившемся окне нажать кнопку для подтверждения действия или кнопку для отмены (см. [Рис. 52](#page-45-2)).

![](_page_45_Picture_87.jpeg)

<span id="page-45-2"></span>**Рис. 52 — Подтверждение экспорта изображений**

При необходимости установить флаг в поле **«Удалить оригинальные изображения после экспорта»**. В этом случае изображения будут удалены из Галереи после экспорта.

Также в окне подтверждения экспорта можно изменить разрешение (данная опция появляется в окне подтверждения после активации соответствующего поля в настройках Экспорта (см. п. [3.1.1. Настройки экспорта изображений\)](#page-14-2).

<span id="page-45-0"></span>

### <span id="page-46-0"></span>**4.2.2. Повторное сканирование**

Команда **«Пересканировать»** позволяет заменить изображение (например, при выявленном при проверке недостатке) без изменения порядкового номера изображения в Галерее.

Для повторного сканирования выбранного изображения необходимо нажать кнопку на панели инструментов в нижней части Галереи (см. [Рис. 49](#page-42-0)) или нажать правую клавишу мыши и выбрать в контекстном меню пункт «Пересканировать» (см. [Рис. 51\)](#page-44-1). В результате существующий выделенный файл будет заменен заново отсканированным изображением.

*Внимание! При вызове команды «Пересканировать» сканирование будет произведено автоматически в соответствии с настройками проекта. Необходимо заранее подготовить и расположить на книжной колыбели нужную страницу/разворот документа.*

### **4.2.3. Изменение позиции**

Команда **«Изменить позицию»** позволяет вручную задать для выделенного изображения новую порядковую позицию в Галерее без перемещения изображений с помощью мыши (например, при необходимости переместить заднюю обложку книги в конец).

Для изменения позиции выделенного изображения (или нескольких выделенных изображений) необходимо:

- 1. Нажать кнопку на панели инструментов в нижней части Галереи (см. [Рис. 49\)](#page-42-0) или нажать правую клавишу мыши и выбрать в контекстном меню пункт «Изменить позицию» (см. [Рис. 51](#page-44-1)).
- 2. Далее в появившемся окне ввести номер позиции изображения в списке (см. [Рис. 53](#page-46-1)).

<span id="page-46-1"></span>![](_page_46_Picture_11.jpeg)

**Рис. 53 — Изменение позиции изображения**

48 Руководство пользователя ПО "СканИмидж"

Нажать кнопку для подтверждения действия или кнопку для отмены.

Также для изменения позиции в списке можно перетащить изображения выше/ ниже посредством мыши. Для этого необходимо:

- 1. Выделить изображение/изображения.
- 2. Зажать левую клавишу мыши.
- 3. Не отпуская левую клавишу мыши, переместить изображение/изображения выше/ниже.
- 4. Отпустить левую клавишу мыши.

В результате выбранные позиции будут перемещены в списке изображений.

*Внимание! При установленных правилах наименования в настройках проекта изменение позиции изображения может привести к последующей сложности определения правильного порядка страниц.*

### **4.2.4. Переименование изображения**

Команда **«Переименовать»** позволяет изменить наименование выделенного изображения. Для переименования выбранного изображения необходимо нажать правую клавишу мыши и выбрать в контекстном меню пункт «Переименовать» (см. [Рис. 51](#page-44-1)).

*Внимание! При установленных правилах наименования в настройках проекта изменение наименования может привести к последующей сложности определения правильного порядка страниц.*

### **4.2.5. Установка белой страницы**

Команда доступна в контекстном меню Галереи (см. [Рис. 51\)](#page-44-1) только при включенной функции «Выравнивание освещенности». Используется для сервисного обслуживания.

Удаление изображения

Для удаления выбранного изображения/изображений необходимо:

1. Нажать кнопку на панели инструментов в нижней части Галереи (см. [Рис. 49\)](#page-42-0)

<span id="page-47-0"></span>

<span id="page-48-0"></span>или правую клавишу мыши и выбрать в контекстном меню пункт «Удалить» (см. [Рис. 51\)](#page-44-1).

2. Далее в появившемся окне нажать кнопку для подтверждения действия или кнопку для отмены (см. [Рис. 54\)](#page-48-1).

<span id="page-48-1"></span>![](_page_48_Picture_3.jpeg)

**Рис. 54 — Подтверждение удаления**

### **4.2.6. Изменение разрешения**

Команда **«Изменить разрешение»** позволяет привести выделенные изображения к единым настройкам разрешения.

Для изменения разрешения выбранных изображений необходимо:

- 1. Нажать кнопку на панели инструментов в нижней части Галереи (см. [Рис. 49\)](#page-42-0) или нажать правую клавишу мыши и выбрать в контекстном меню пункт «Изменить разрешение» (см. [Рис. 51](#page-44-1)).
- 2. Указать требуемое разрешение [\(Рис. 55](#page-48-2)):

<span id="page-48-2"></span>![](_page_48_Picture_10.jpeg)

**Рис. 55 — Изменение разрешения**

3. Нажать кнопку для подтверждения действия или кнопку для отмены.

# <span id="page-49-0"></span>**5. Заключительные положения**

![](_page_49_Picture_269.jpeg)

Возможные неисправности и способы их устранения:

![](_page_50_Picture_91.jpeg)

Для заметок

Для заметок

Для заметок